#### **Limit the Number of Rows**

The grid view may show all objects of a particular kind, such as Ownership Types, or it may show only the contents of the selected dynamic group.

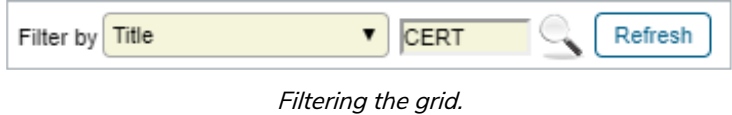

# **Enable Focus**

### **To focus on objects of interest:**

- 1. Click the **Filter by** dropdown and select an object attribute.
- 2. Enter a value. Press **Enter**. For text attributes, the value is a case-insensitive, "begins with" query.

To remove the filter and show all rows, select**Show all** from the filter pull down list, or clear the value and hit**Enter**.

## **Enable Grids**

Certain grids, such as Entities, Vendors, and all grids on the Vulnerabilities menu, contain the Advanced Filter to help you locate the objects using one or more advanced search conditions.

### **To enable the advance search feature in a grid:**

- 1. Select **Advanced Filter** in the **Filter by** dropdown list or click the icon next to the **Filter by** drop-down list. You can also click **Float** to perform a search in the **Search** dialog.
- 2. **Optional**: Click **+** to add more search conditions. You can add a maximum of six conditions. Depending on the field selected, comparison operators and search input varies, and appears in their respective dropdown lists. The search value must be either entered in the text box or selected from the dropdown list.

Example: To search computer entities owned by a user named Administrator:

- 1. Select **Primary Owner** in the first dropdown list.
- 2. Select **Equals** in the second drop-down list.
- 3. Select **Administrator** in the third drop-down list.
- 4. Select '**Type**' '**Equals**' '**Computer**,' and click **Search**.
- 5. **Optional**: If you're performing a search in the Search dialog, click **OK** after the selecting the search conditions. The results matching the search conditions are displayed in the grid.

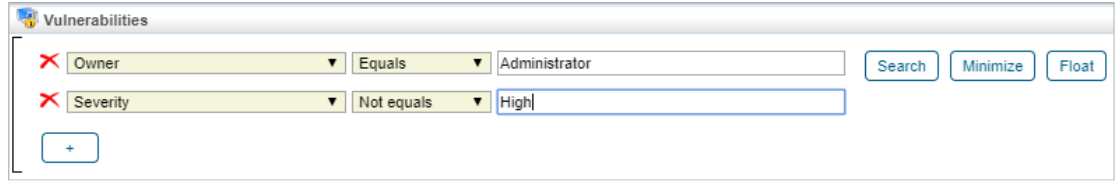

The Advanced Search filter.

- 6. Click **Minimize**.
- 7. **Optional**: To re-expand the **Advanced Filter**, click .